## **ಕನ್ನ ಡ ಮತ್ತು ಸಂಸ್ಕ ೃತಿ ಇಲಾಖೆ** ಏಕವ್ಯಕ್ತಿ ಚಿತ್ರ/ಶಿಲ್ಪಕಲಾ ಪ್ರದರ್ಶನಕ್ಕೆ ಪ್ರೋತ್ಸಾಹ ಧನಕ್ಕಾಗಿ ಅರ್ಜಿ

**Step 1**: ಬ್ರೌ ಸರ್ ಅಡ್ರೌ ಸ್ ಬಾರ್ ನಲ್ಲಿ **Sevasindhu.karnataka.gov.in** ಎಂದು ನಮೂದಿಸಿ, ಸೇವಾಸಿಂಧು ಪೋರ್ಟಲ್ ಪರದೆ ತೆರೆಯುತ್ತ ದೆ ನಂತ್ರ **ಇಲಾಖೆಗಳು ಮತ್ತು ಸೇವೆಗಳು** ಬರ್ನ್ಮೇಲೆ ಕ್ಲಿ ಕ್ಮಾಡಿ.

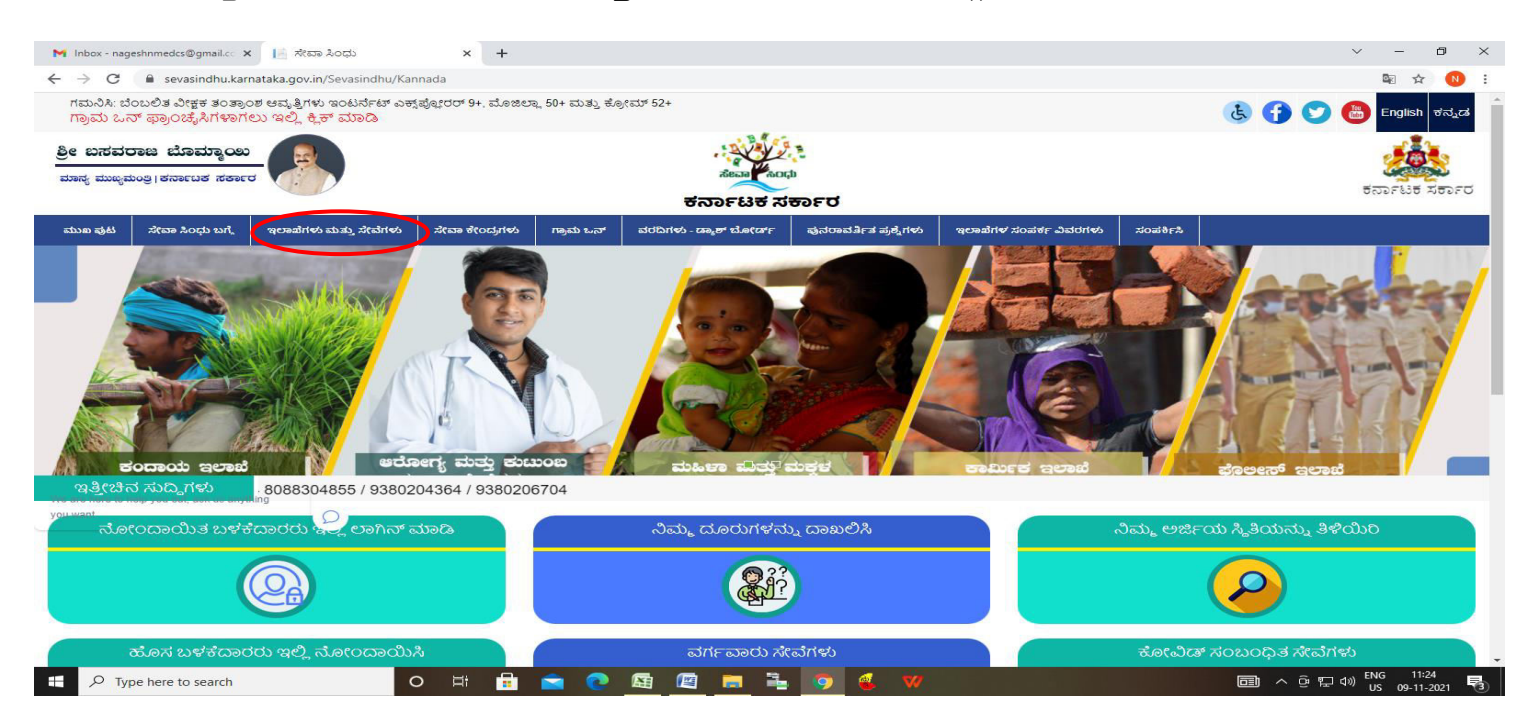

Step 2: ಕನ್ನಡ ಮತ್ತು ಸಂಸ್ಕೃತಿ ಇಲಾಖೆ ಆಯ್ಕೆ ಮಾಡಿ ಮತ್ತು ಕಲಾ ಪ್ರದರ್ಶನಗಳನ್ನು ನಡೆಸಲು ಕಲಾವಿದರಿಗೆ **ಧನಸಹಾಯ ಯೋಜನೆ** ಸೇವೆಯ ಮೇಲೆ ಕ್ಲಿಕ್ ಮಾಡಿ. ಪರ್ಯಾಯವಾಗಿ, ನೀವು **ಸೇವೆಯನ್ನು ಹುಡುಕಿ** ಎಂಬಲ್ಲಿ **ಕಲಾ ಪ್ರ ದರ್ಶನ್ಗಳನ್ನನ ನ್ಡೆಸ್ಲು ಕಲಾವಿದರಿಗೆ ಧನ್ಸ್ಹಾಯ ಯೋಜನೆ** ಎಂದು ನಮೂದಿಸಿ ಹುಡುಕಬಹುದು.

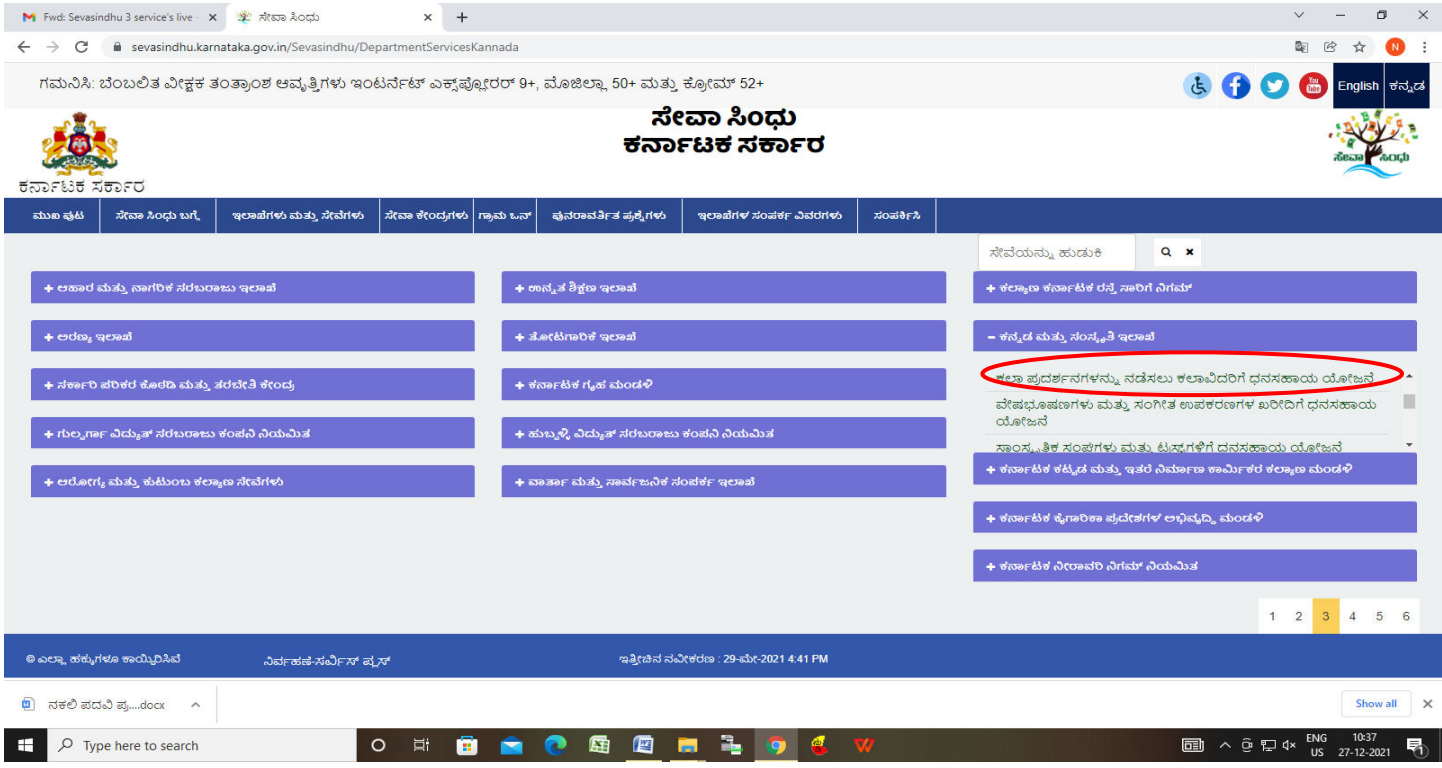

#### **Step 3** : **ಆನೆಲ ೈನ್ ಅರ್ಜಶ ಸ್ಲ್ಲಲ ಸಿ** ಬರ್ನ್ಮೇಲೆ ಕ್ಲಿ ಕ್ಮಾಡಿ.

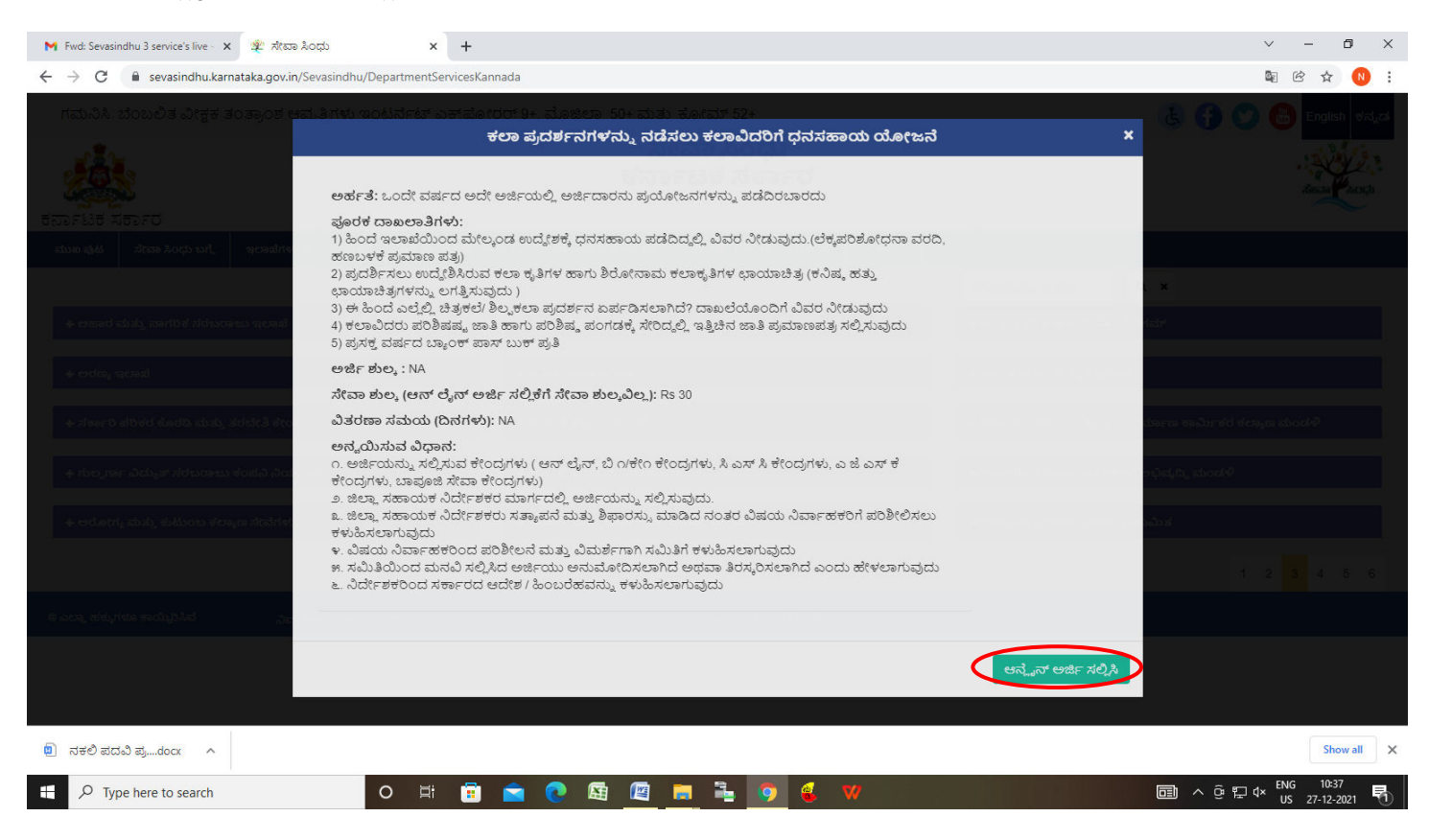

Step 4: Username, Password ಮತ್ತು captcha ನಮೂದಿಸಿ ಮತ್ತು ಲಾಗಿನ್ ಬಟನ್ ಮೇಲೆ ಕ್ಲಿಕ್ ಮಾಡಿ

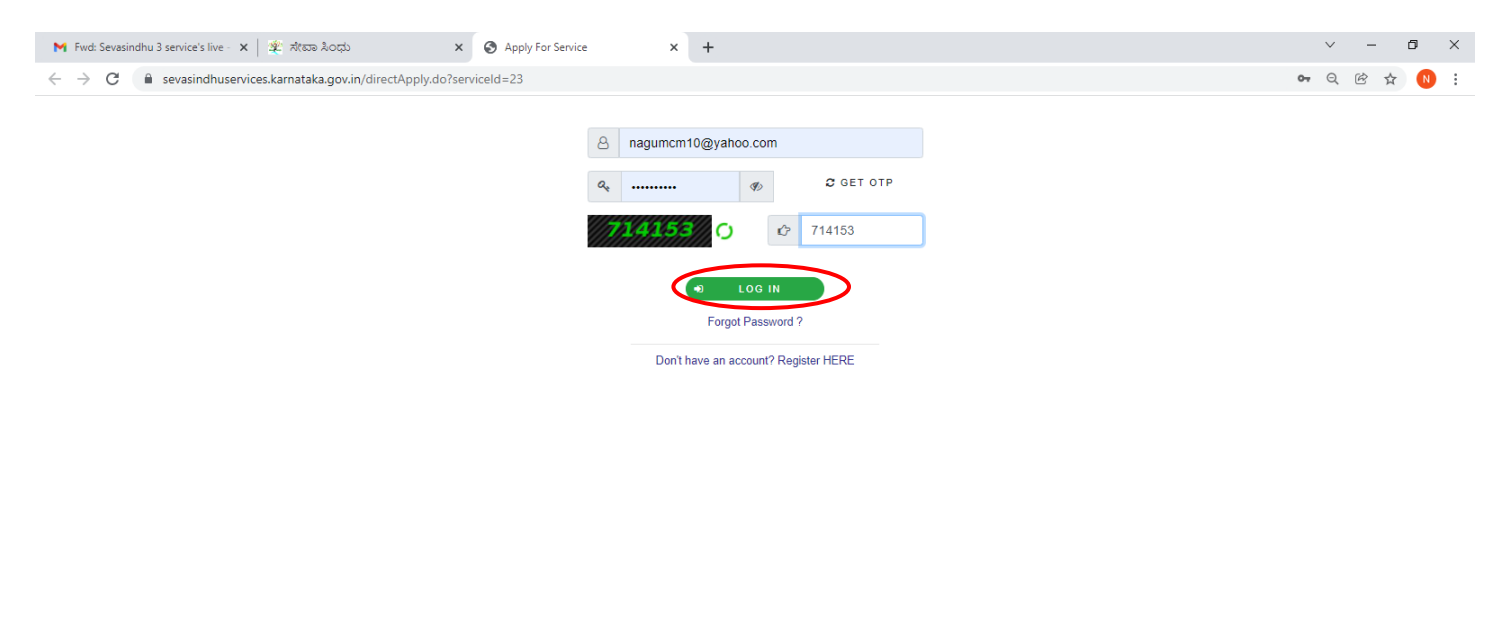

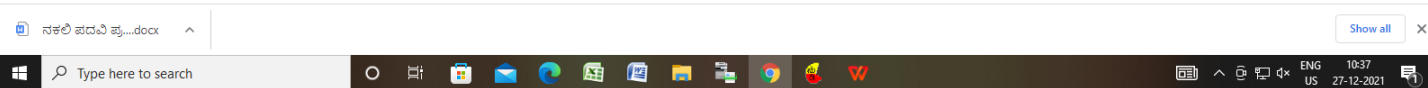

### Step 5: **ಅರ್ಜಿದಾರರ ವಿವರಗಳನ್ನು** ಭರ್ತಿ ಮಾಡಿ

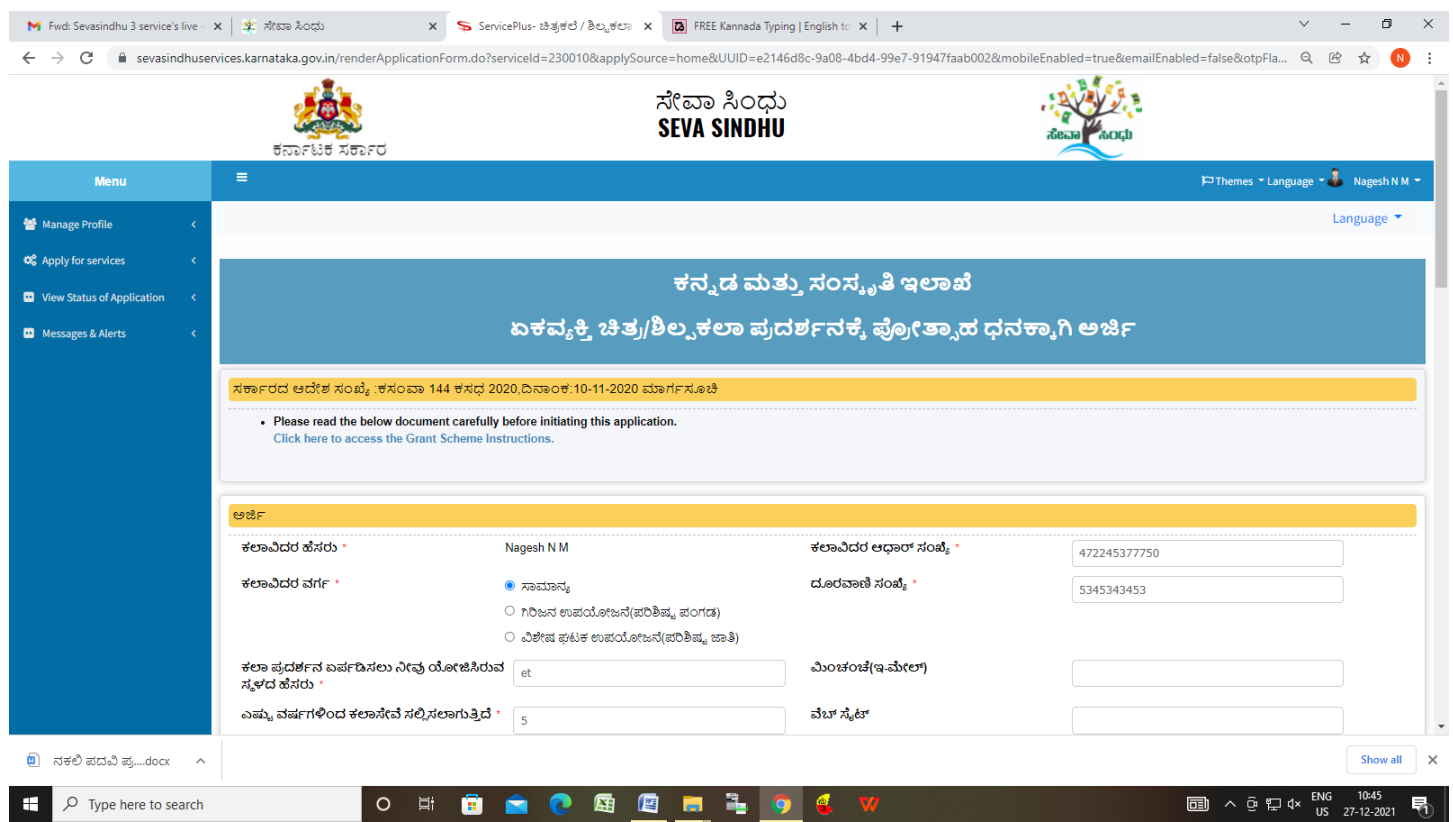

**Step 6**: **ಹಿಂದಿನ್ ವ್ರ್ಶ ಪ್ಡೆದ ಅನ್ನದಾನ್ದ ವಿವ್ರಗಳು,ಬ್ಯ ಿಂಕ್ ವಿವ್ರಗಳು,ಅರ್ಜಶದಾರರು ಹಿಂದಿನ್ 3 ವ್ರ್ಶ**   $\boldsymbol{\omega}$ <mark>ನುದಾನ ಪಡೆರುವ ವಿವರ,ಈವರೆಗೆ ನೀಡಿದ ಕಲಾಕೃತಿ ಪ್ರದರ್ಶನದ ವಿವರಗಳನ್ನು</mark> ನಮೂದಿಸಿ

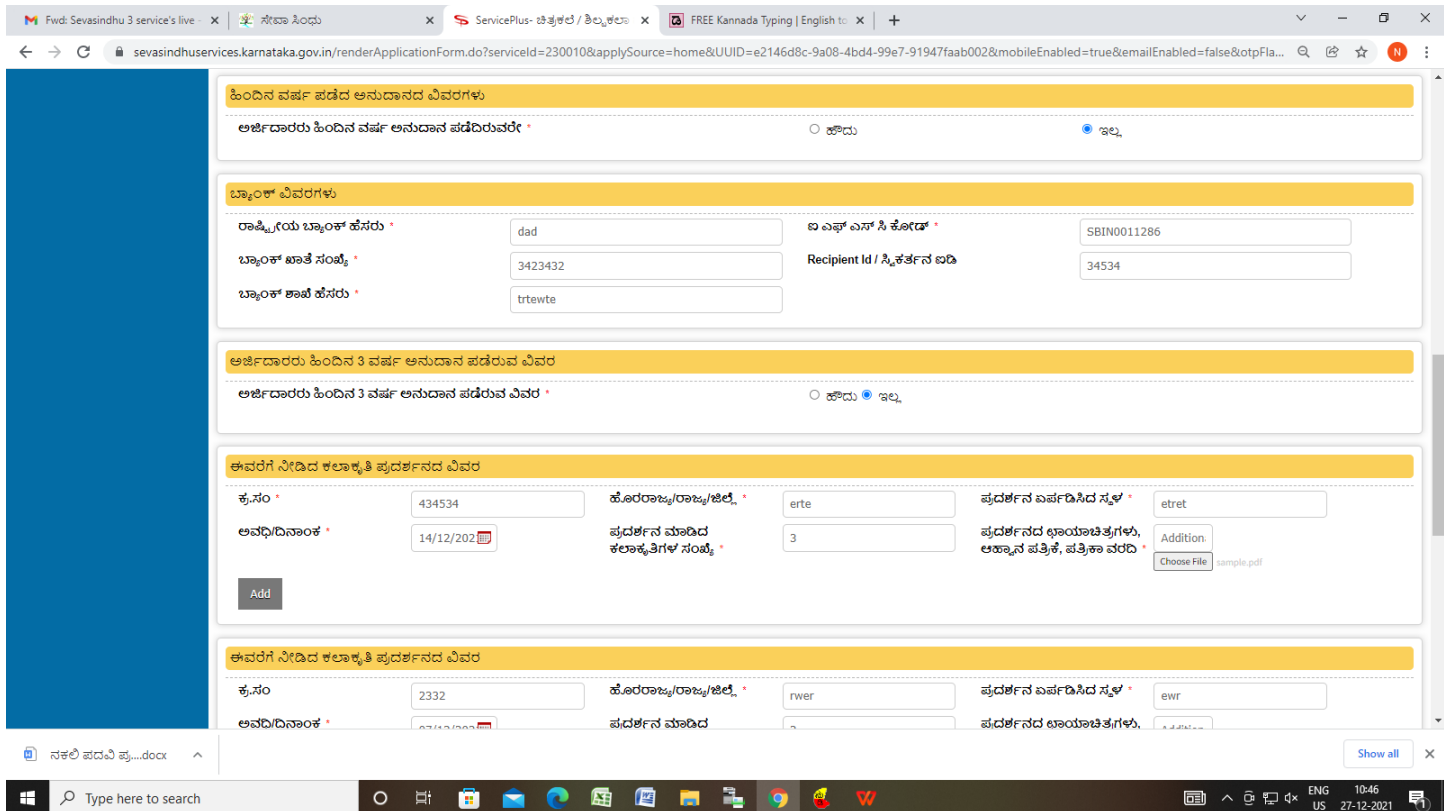

**Step 7** : ವಿವರಗಳನ್ನು ಪರಿಶೋಲ್ಲಸಿ, ವಿವರಗಳು ಸರಿರ್ಯಗಿದ್ದ ರೆ, ಚೆಕ್ಬಾಕ್್ ಆಯ್ಕೆ ಮಾಡಿ **("IAgree")** ಕ್ಯಾ ಪ್ಚ್ಯ ಾ ನಮೂದಿಸಿ ಮತ್ತು **Submit** ಬಟನ್ ಮೇಲೆ ಕ್ಲಿಕ್ ಮಾಡಿ.

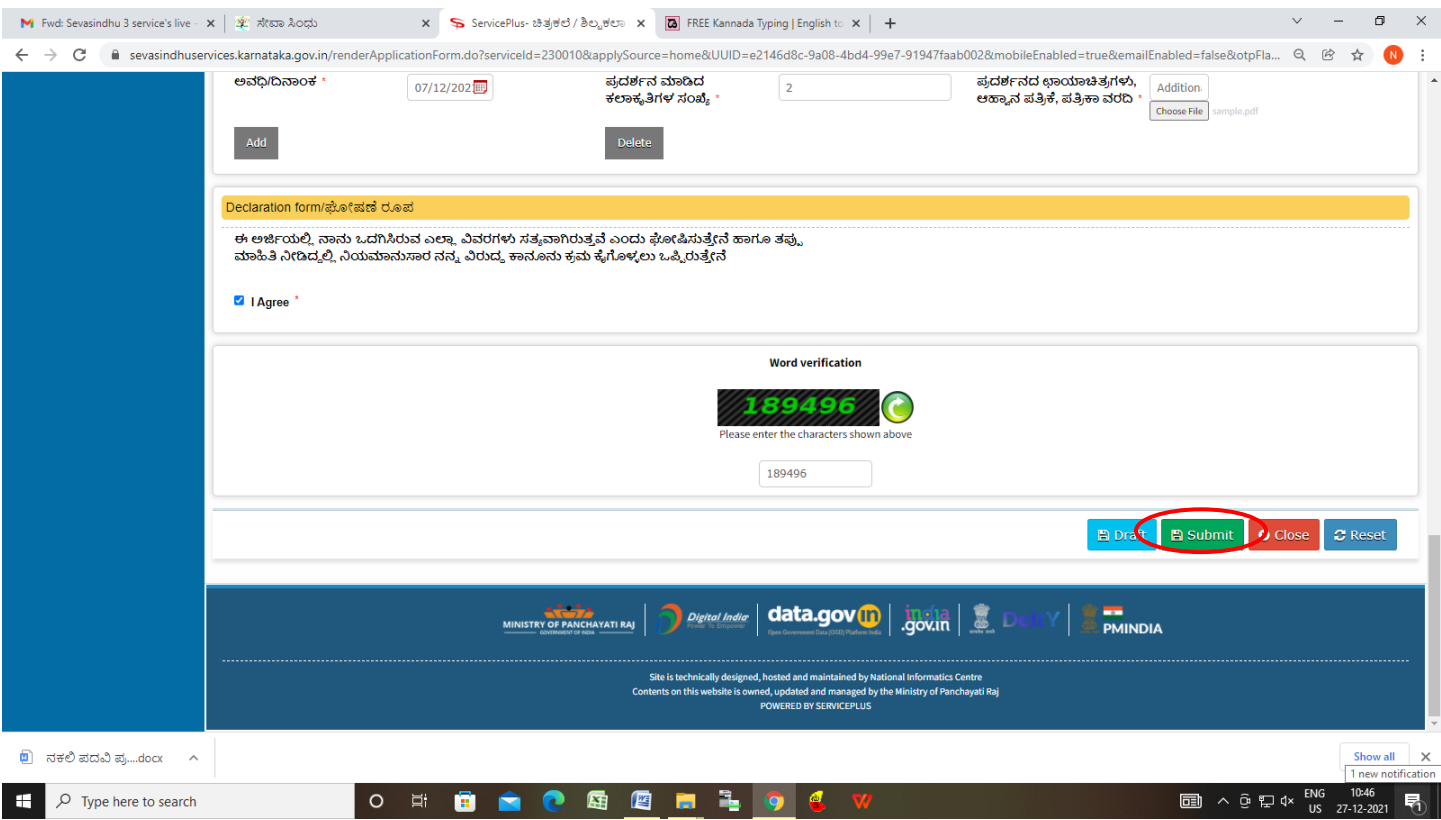

Step 8 : ಭರ್ತಿ ಮಾಡಿದ ಅರ್ಜಿಯನ್ನು ಸಂಪೂರ್ಣವಾಗಿ ಪರಿಶೀಲಿಸಿ, ತಿದ್ದುಪಡಿ ಇದ್ದರೆ Edit ಮುಖಾಂತರ ತಿದ್ದುಪಡಿ ಮಾಡಬಹುದು.

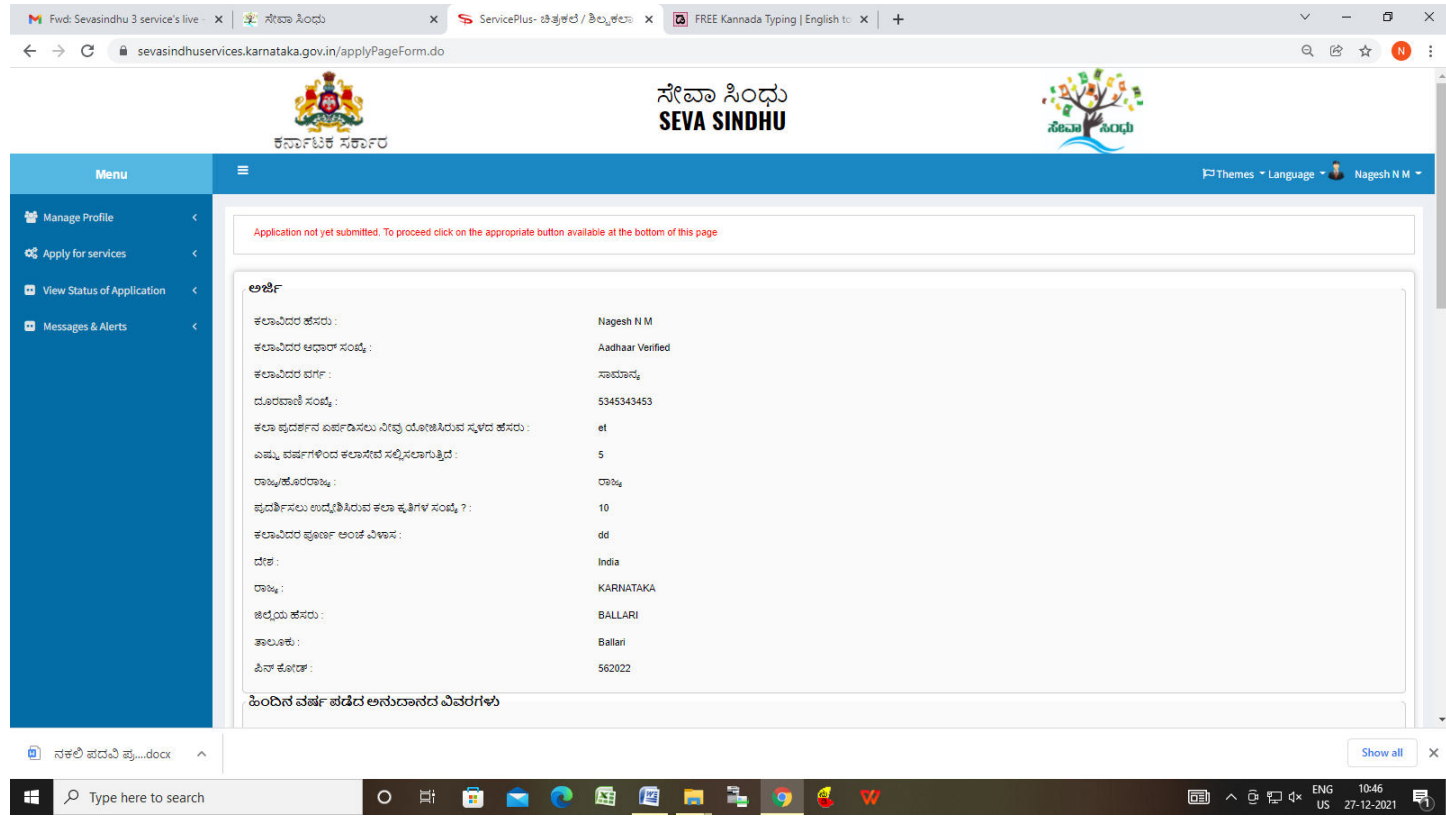

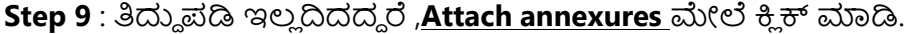

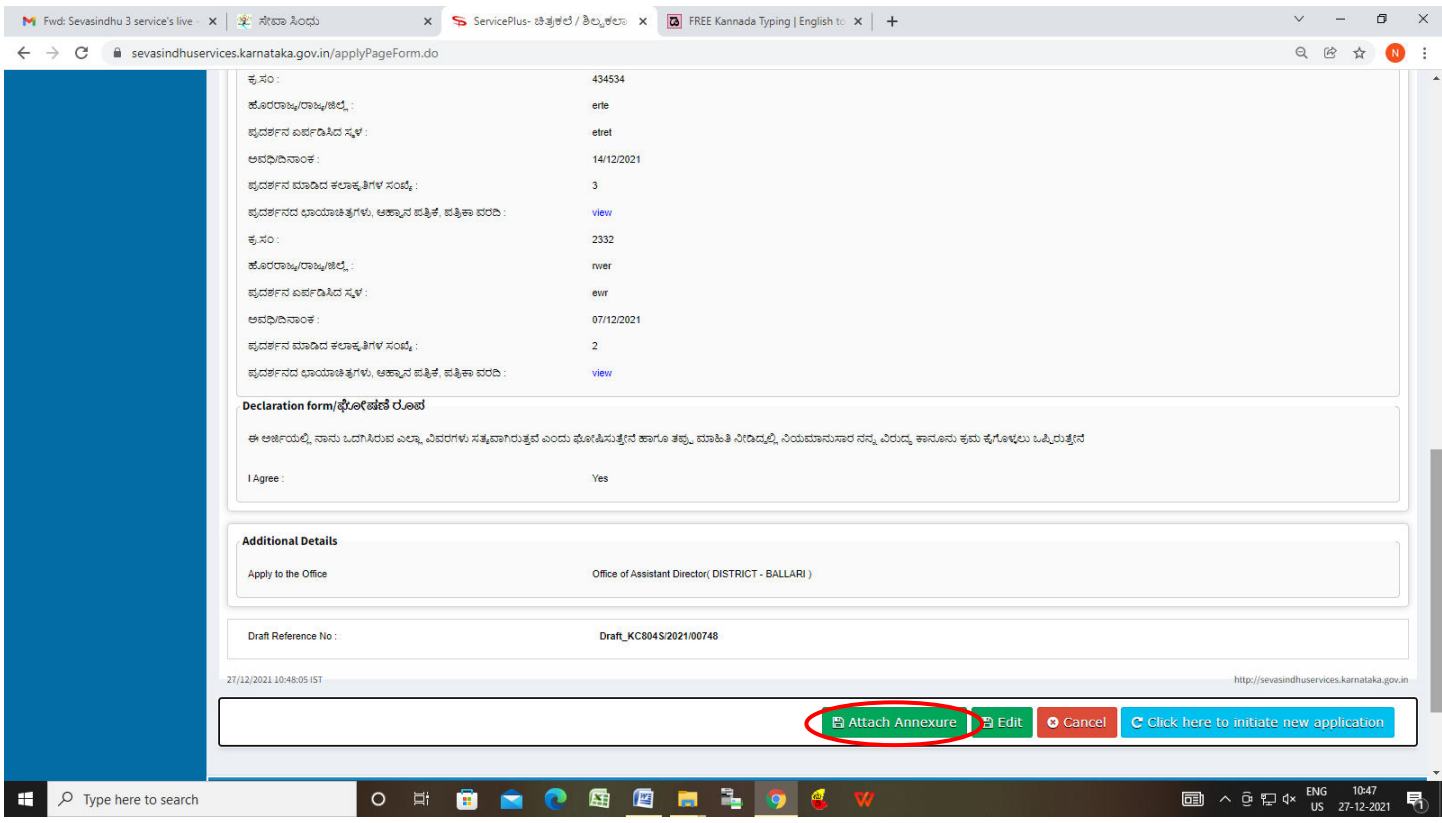

### **Step 10** : annexures ಗಳನ್ನು ಲ್ಗರ್ತತ ಸಿ ಮತ್ತತ **save annexures** ಮೇಲೆ ಕ್ಲಿ ಕ್ ಮಾಡಿ.

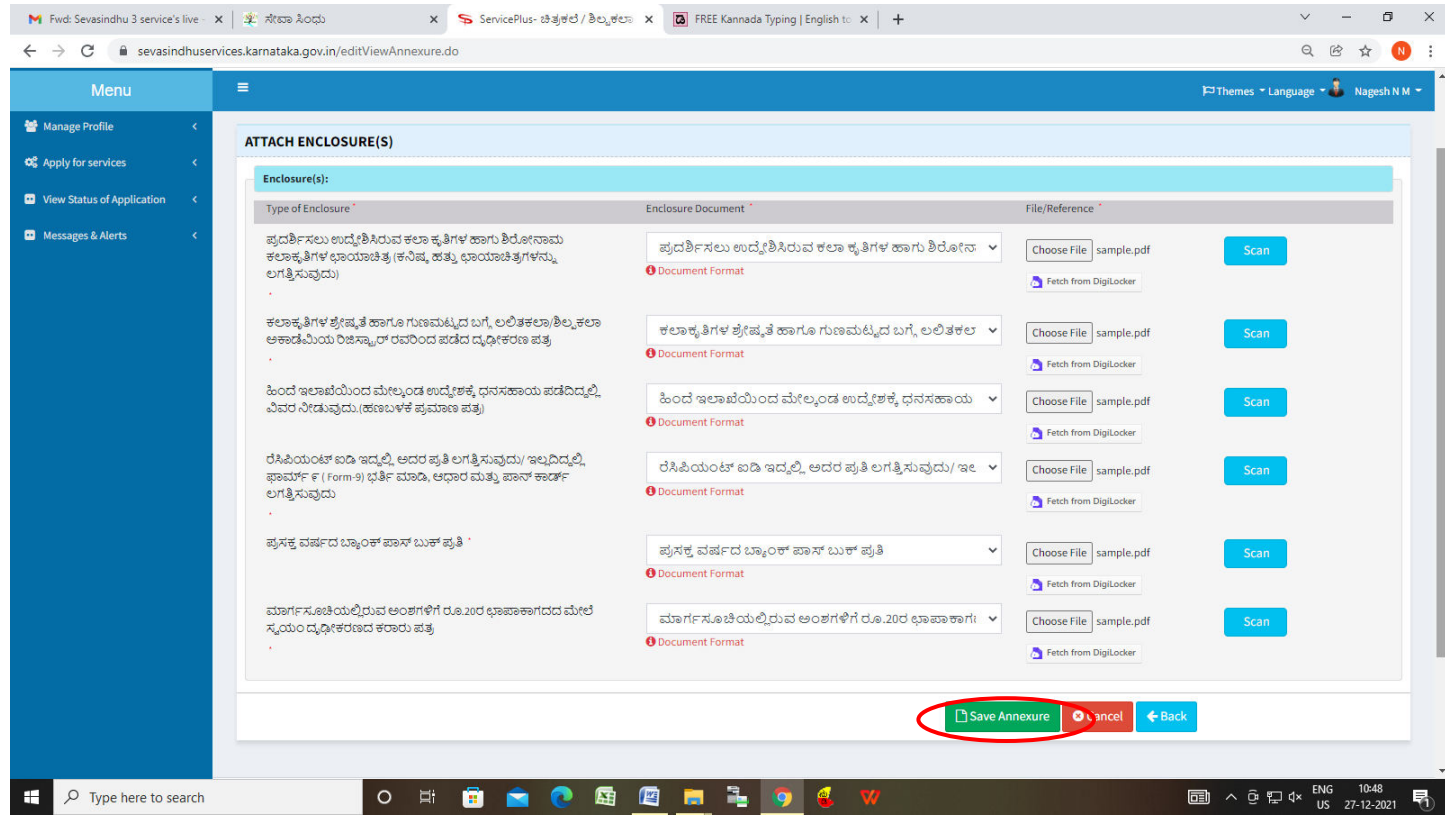

### Rtep 11 : e Sign and Submit ಮೇಲೆ ಕ್ಲಿಕ್ ಮಾಡಿ.

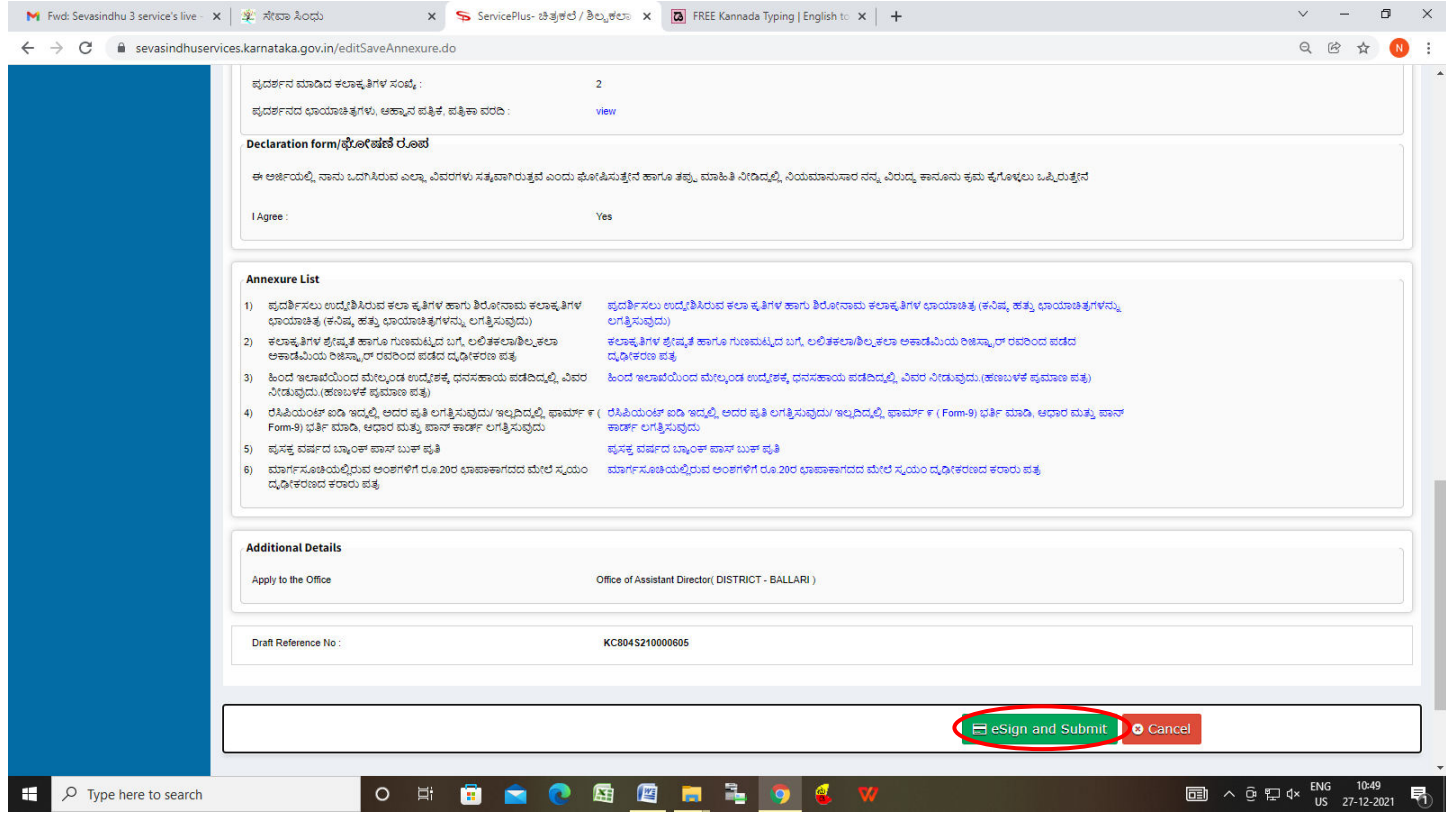

 $\textbf{Step 12:}$  I agree with above user consent and eSign terms and conditions ಚೆಕ್ ಬಾಕ್ಸ್ ಮೇಲೆ ಕ್ಲಿಕ್ ಮಾಡಿ ಮತ್ತು authentication type ಆಯ್ಕೆಮಾಡಿ, OTP ಮೇಲೆ ಕ್ಲಿಕ್ ಮಾಡಿ.

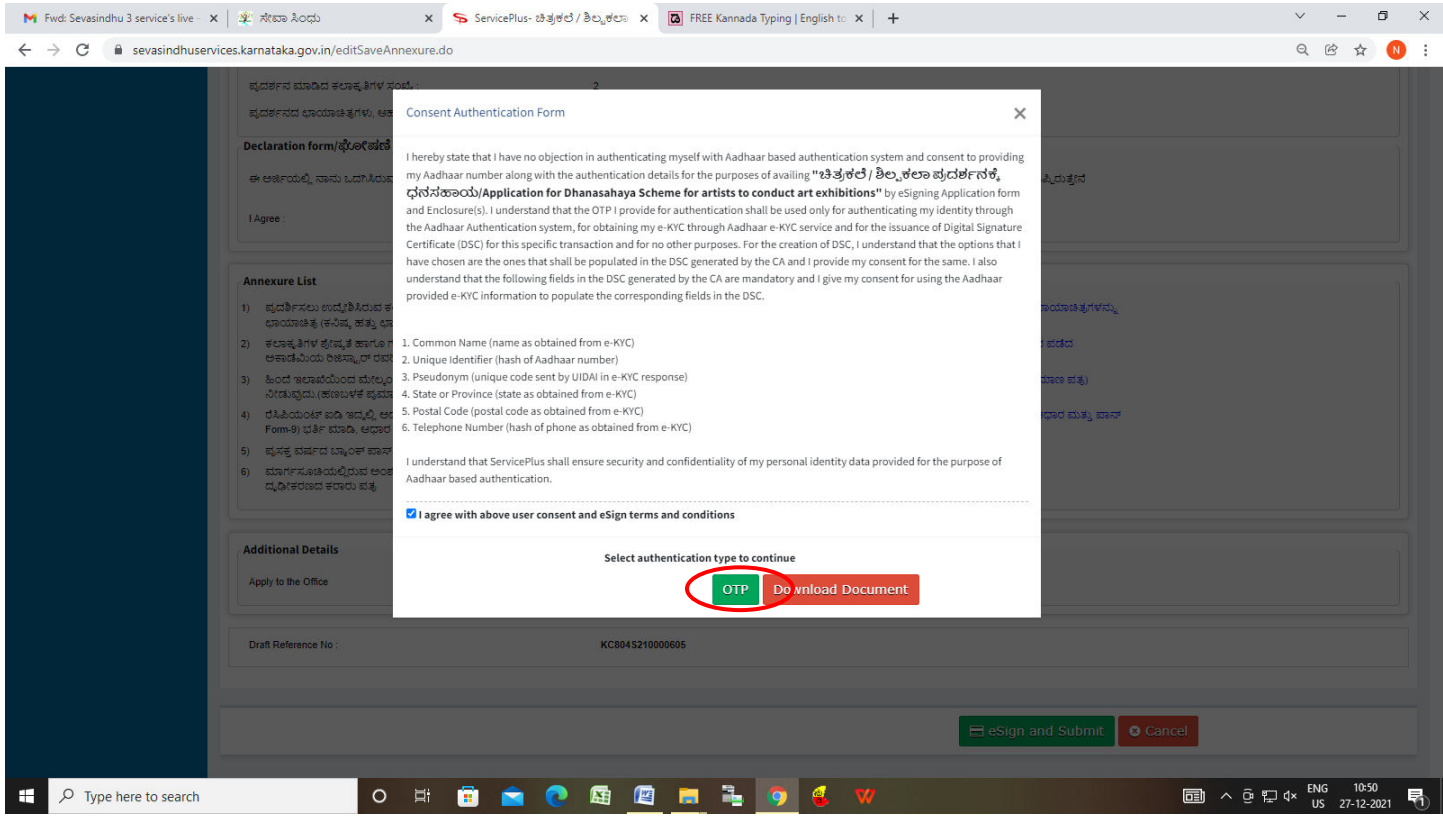

 $Step 13: \partial \varpi_k$  ಆಧಾರ್ ಸಂಖ್ಯೆಯನ್ನು ನಮೂದಿಸಿ ಮತ್ತು get OTP ಮೇಲೆ ಕ್ಲಿಕ್ ಮಾಡಿ

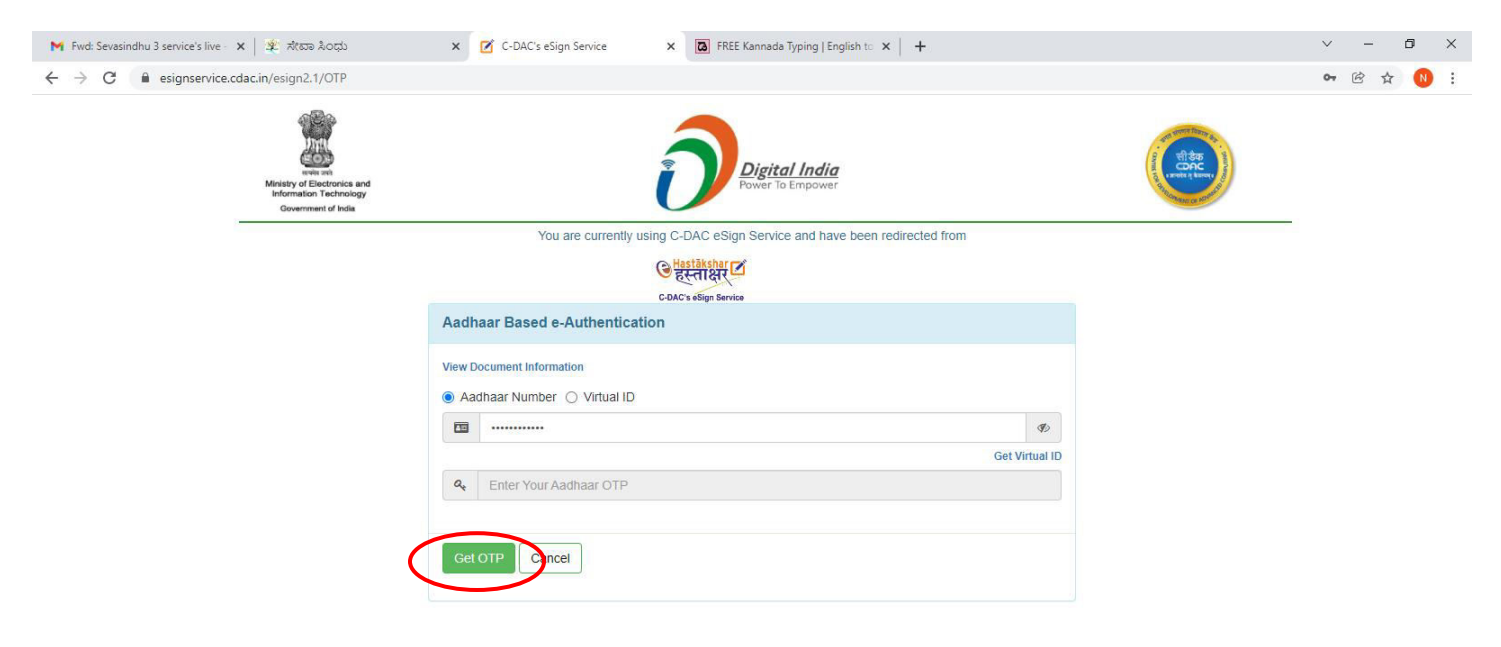

 $\Box$   $\Box$   $\Box$  Type here to search O HONOGER 1 ■ へ@ロ<>  $\frac{ENG}{US}$  27-12-2021 局  $\bullet$ 

### Step 14 : OTP ಯನ್ನು ನಮೂದಿಸಿ ಮತ್ತು Submit ಮೇಲೆ ಕ್ಲಿಕ್ ಮಾಡಿ

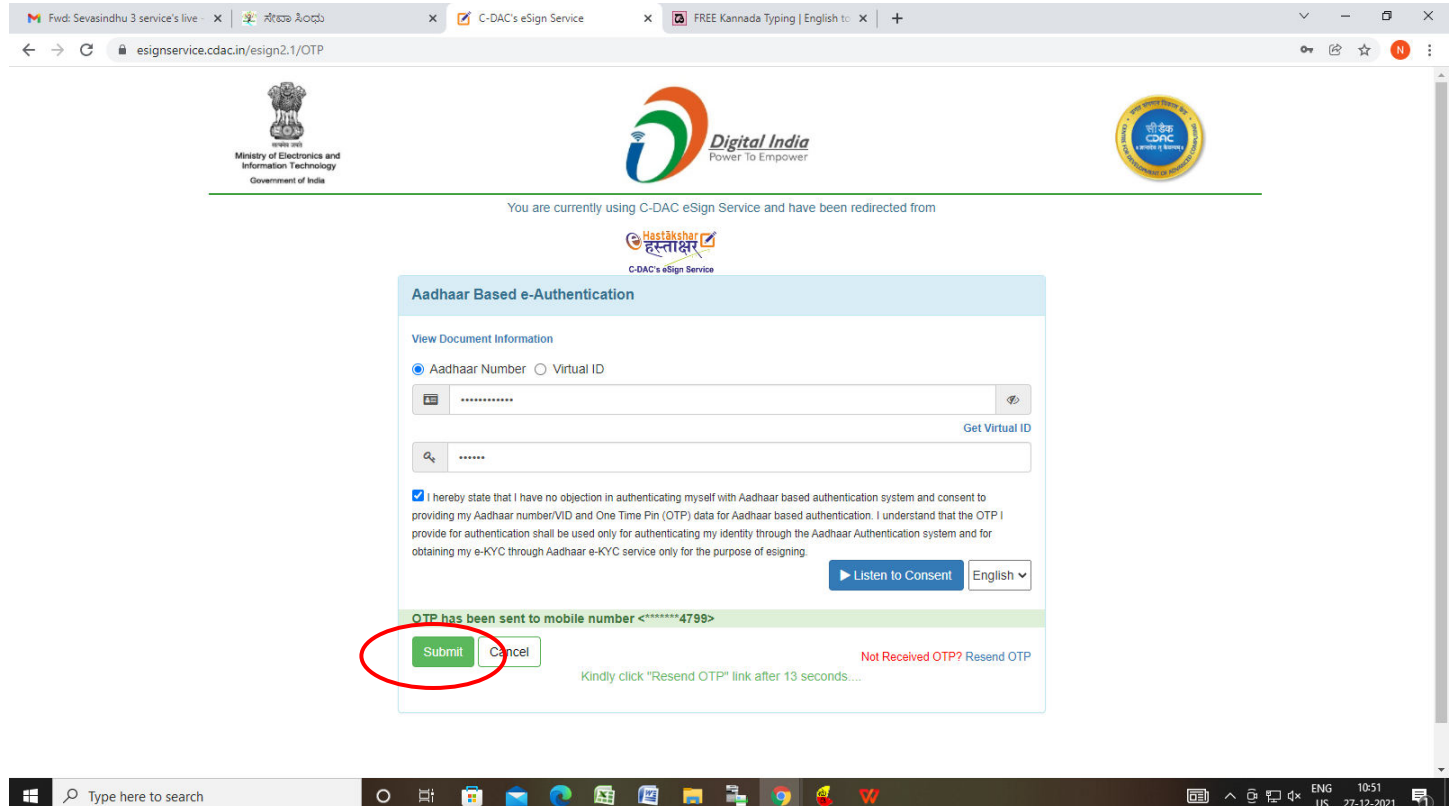

# $\textbf{Step 15:}$  Submit ಮಾಡಿದ ನಂತರ, **ಸಕಾಲ ಸ್ಕೀಕೃತಿಯನ್ನು** ಡೌನ್ಲೋಡ್ ಮಾಡಿಕೊಳ್ಳಿ.

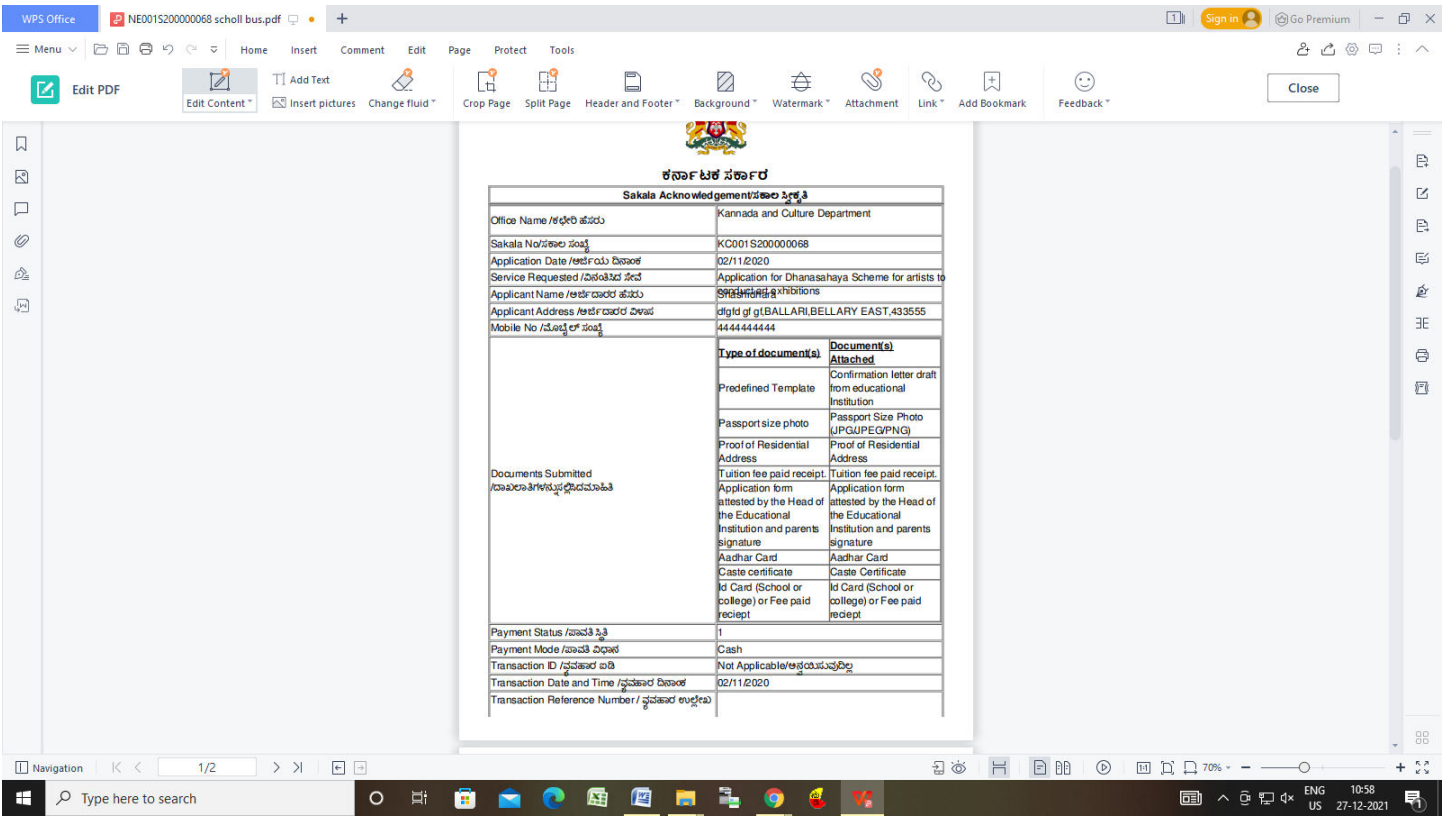